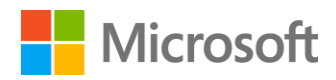

# Working with Hive in HDInsight

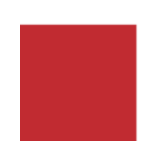

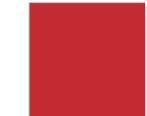

# Contents

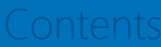

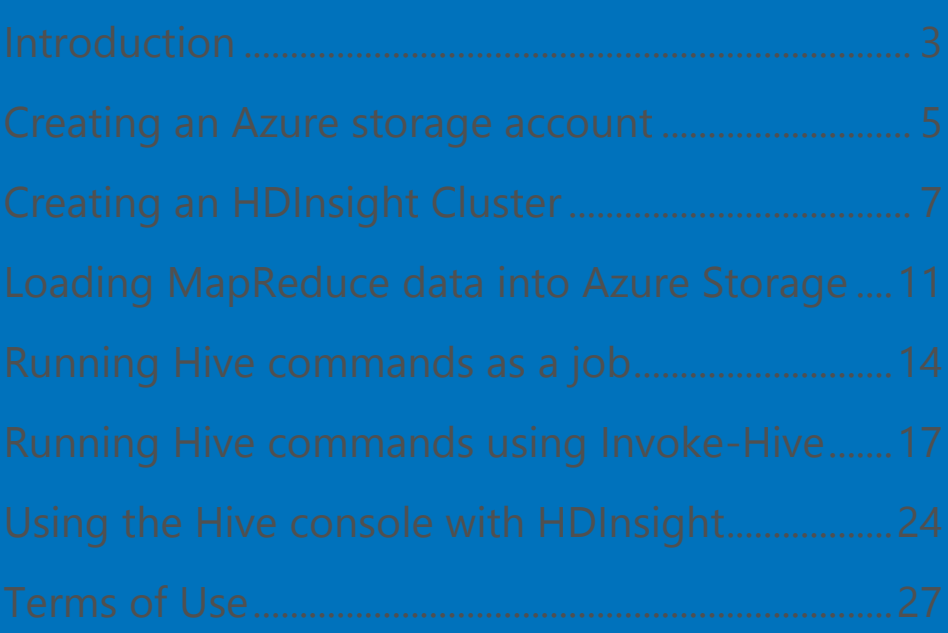

# <span id="page-2-0"></span>Introduction

In this hands-on lab, you will setup a Microsoft Azure storage account along with an HDInsight Hadoop cluster. You will then upload a data file that was processed using a map reduce job that was created using the TR19 Exploring MapReduce in HDInsight using .NET lab. Then, you will use Hive to query the data on your HDInsight cluster help you learn the essentials of Hive.

The hands-on-lab requires a Microsoft Azure account.

During TechReady, please raise your hand and ask a Technical Learning Guide for a pre-configured Azure trial account.

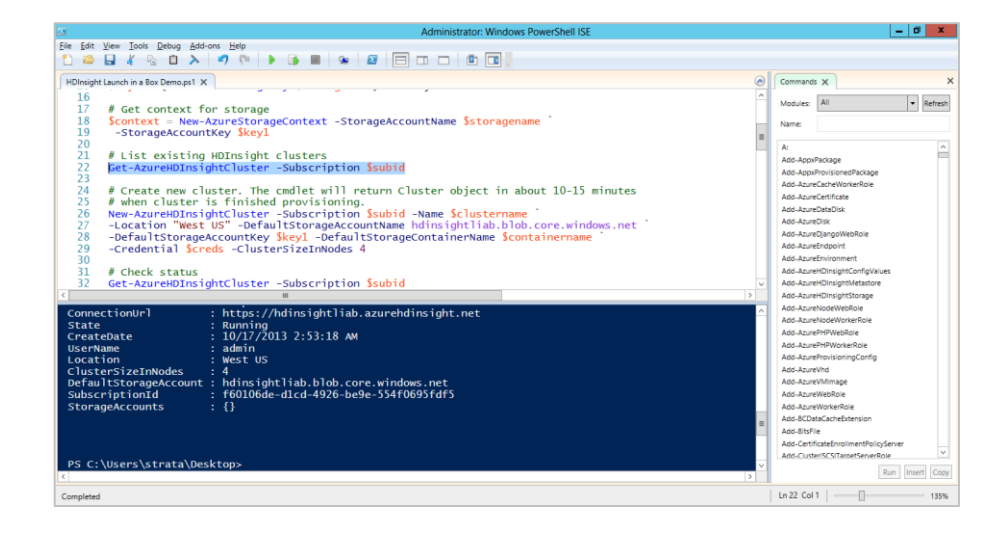

# First Time Setup Instructions

Configure the PowerShell environment as follows:

- 1. Create a directory called C:\data.
- 2. Go to the D:\TR19HiveLab folder. Then right click on the file "TR19 Hive Lab.ps1" and choose the Edit command to launch the PowerShell script in the Windows PowerShell ISE.
- 3. Log into your Microsoft Azure Management portal with your Live ID at [https://manage.windowsazure.com.](https://manage.windowsazure.com/) Choose the option to "Keep me signed in".
- 4. Select the command Get-AzurePublishSettingsFile in the editor and press F8 to execute the selection. This will launch a new tab in IE and then prompt you to open or save the .publishsettings file. Select the Save option to copy the file into the c:\data folder.
- 5. Edit the Import-AzurePublishSettingsFile command in the editor include the full file path of the .publishsettings file in your C;\data folder. For example: Import-AzurePublishSettingsFile "C:\data\Greg\_AzurePlatform\_Subscription-10-22- 2013-credentials.publishsettings" and then press F8 to execute the command. This completes the one time setup for PowerShell so that it can talk with Microsoft Azure.
- 6. Verify the subscription by executing the following command: Get-AzureSubscription –Default

NOTE: If you completed the TR19 Exploring MapReduce in HDInsight using .NET lab and kept your HDInsight cluster, storage account and student container, you can skip to section [Loading MapReduce data into Azure Storage](#page-10-0).

# <span id="page-4-0"></span>Creating an **Azure** storage account

In this task, you will create a storage account and a container within the account you will use with the HDInsight cluster.

NOTE: Skip this step if you are using a shared account

- 1. Log into the Microsoft Azure management portal at [https://manage.windowsazure.com/.](https://manage.windowsazure.com/)
- 2. Select the STORAGE page and click NEW in the bottom left corner.

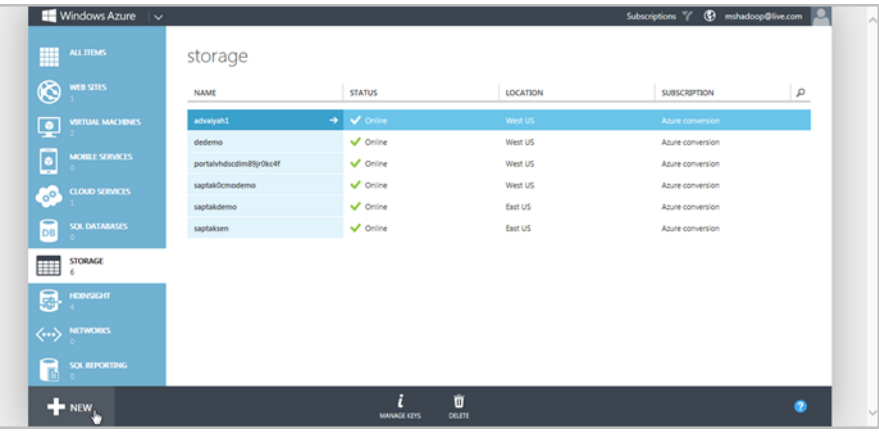

3. Click **QUICK CREATE**.

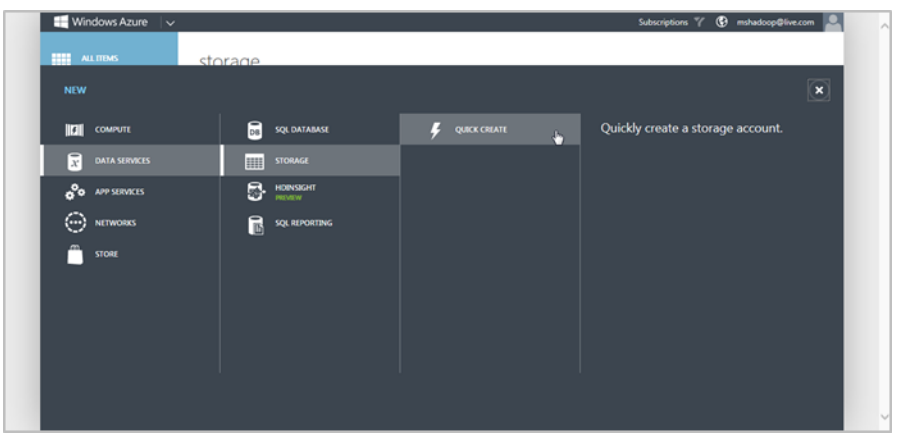

4. For the URL, you need to provide a unique storage account name that is from 3-15 characters. In this example, the storage account name will be the same as the HDInsight cluster name. You will need to replace this name with one that is unique for your training session. All of the exercises use the name: <storage\_account\_name>. You can search and replace this document <storage\_account\_name> with the one you choose.

Complete the required fields:

a. URL: <storage\_account\_name>

b. Location: **West US**.

Note, there are many to choose from, but you must select a location that supports HDInsight. These include West US, East US and North Europe at this time.

- c. GEO-REPLICATION: Deselect it.
- d. Click CREATE STORAGE ACCOUNT to complete the operation.

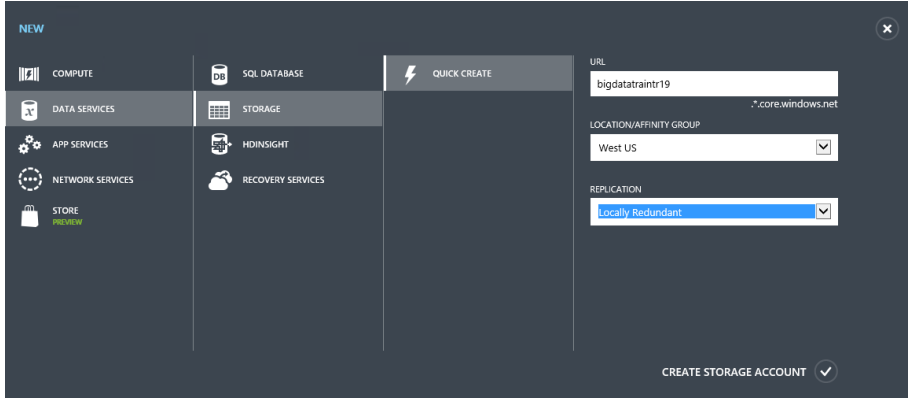

This operation can take between 1 to 5 minutes to complete.

# <span id="page-6-0"></span>Creating an HDInsight Cluster

In this section, you will create an HDInsight cluster that aligns with the storage account you created in the previous exercise.

### **Key Points**

The Azure Management Portal provides a user interface for creating a basic HDInsight cluster.

### **Demonstration**

In this first demo, you will create a new HDInsight cluster. This step takes about 10 minutes to complete.

- 1. Navigate to the management portal [https://manage.windowsazure.com.](https://manage.windowsazure.com/)
- 2. Select the HDINSIGHT page and click on the NEW button in the lower left corner.

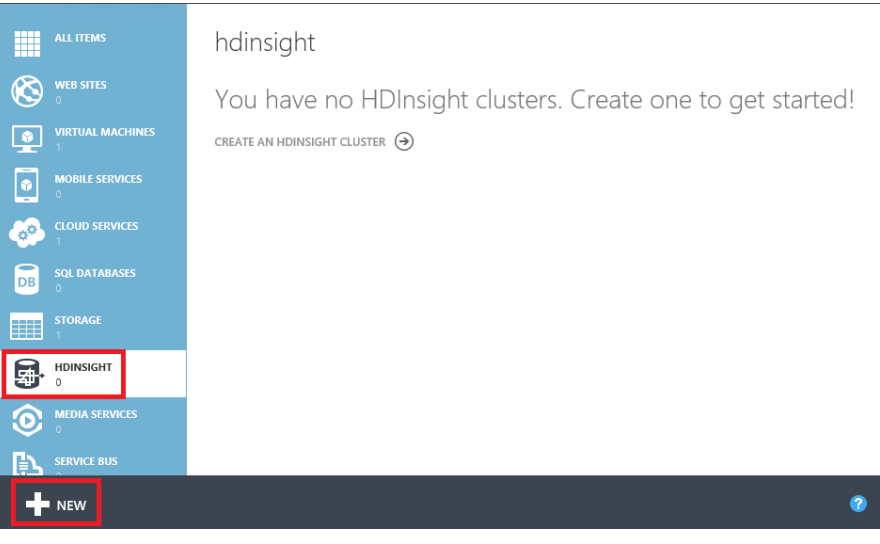

3. You have two options: QUICK CREATE or CUSTOM CREATE. As of June 10, 2014, the default version created with QUICK CREATE is 3.0.

NOTE: Do not select the 3.1 preview edition as there are some incompatibilities with the PowerShell cmdlets.

Select CUSTOM CREATE with the following parameters:

- a. CLUSTER NAME: <cluster\_name>
- b. DATA NODES: 1
- c. HDINSIGHT VERSION: 3.0 (HDP 2.0, Hadoop 2.2)
- d. REGION: West US (needs to match your storage account)
- e. Click next page arrow.

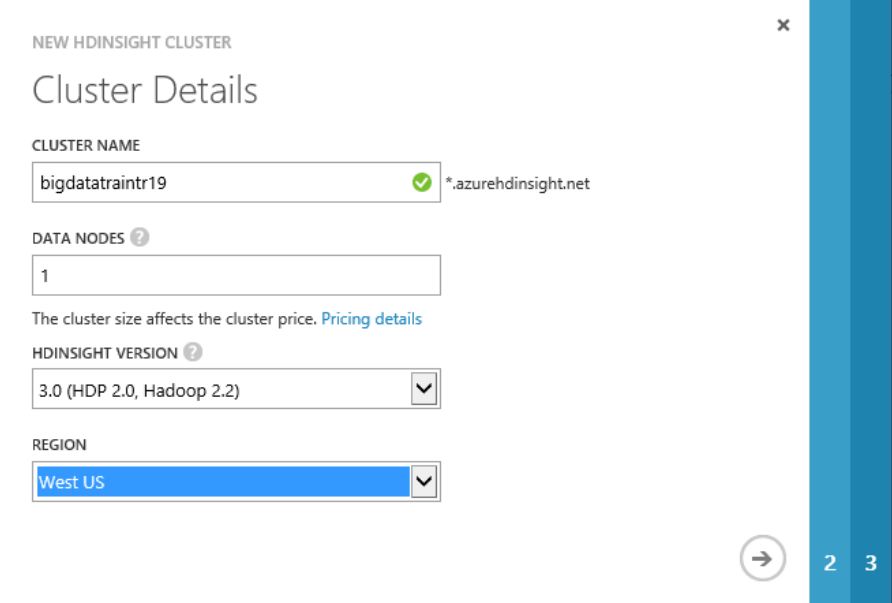

- 4. For the Configure Cluster User page, enter in the following values:
	- a. USER NAME: ADMIN
	- b. PASSWORD: Pass@word12
	- c. CONFIRM PASSWORD: Pass@word12
	- d. Click the next page arrow.

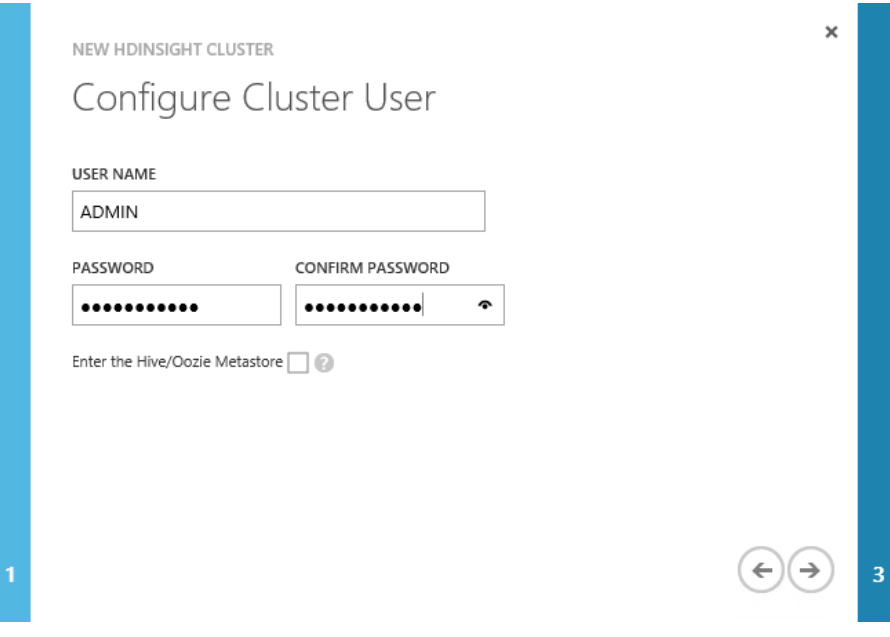

- 5. For the Storage Account page, enter in the following:
	- a. STORAGE ACCOUNT: Use Existing Storage

NOTE: If you don't see your storage account available for selection, your default location may be not be the same as West US. In which case, use the CUSTOM CREATE option.

- b. ACCOUNT NAME: select your account name from the region.
- c. DEFAULT CONTAINER: Create default container
- d. ADDITIONAL STORAGE ACCOUNTS: 0 (this is used to link multiple storage accounts to your cluster)
- e. Click the completion check box.

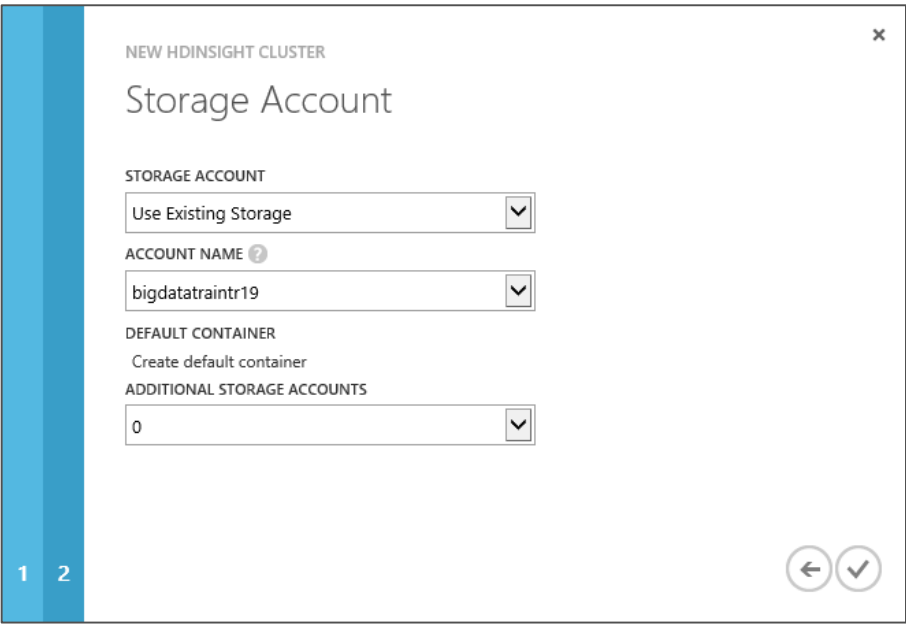

This operation takes about 10 minutes to complete

6. Review the progress by clicking on the moving bar chart to see details. When the operation is compete, the status for the cluster shows as Running.

# **Summary**

Using the Azure management portal is a convenient way to create a cluster. The CUSTOM CREATE operation offers more flexibility.

# <span id="page-10-0"></span>Loading MapReduce data into Azure **Storage**

In this exercise, you upload the MapReduce part-00000 file that was initially created during the TR19 Exploring MapReduce in HDInsight using .NET lab. A copy of the file is located in the D:\TR19HiveLab directory.

# **Key Points**

 The Azure Storage cmdlets are the recommended way for working with data files with your storage account because you can create and use pseudo directories within a container.

### **Demonstration**

- 1. Go to your open "TR19 Hive Lab.ps1" using the PowerShell ISE and scroll down to line 18.
- 2. Change the line  $$storagemame = "$ to match your storage account name. Then change the line \$clustername = "<cluster\_name>" to match your cluster name.

#### TR19 Hive Lab.ps1\* X

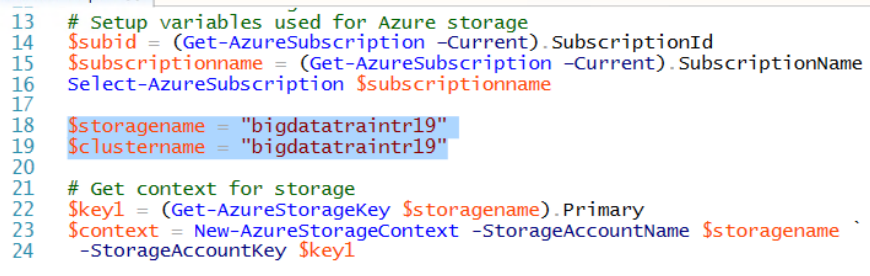

3. Select the following lines of code in the editor and press F8 to setup the storage variables and set content for the storage account.

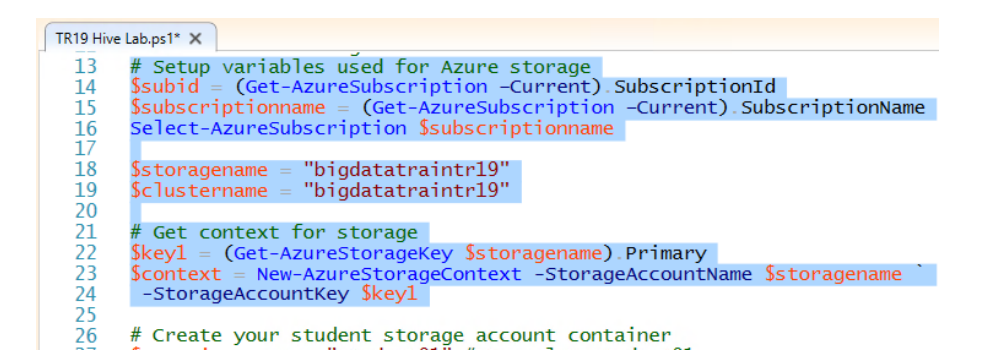

4. Locate the line -  $\frac{1}{2}$  container name = "<student id>" and replace the student number with your assigned number or just use "student01".

TR19 Hive Lab.ps1\* X 25 %<br>
26 # Create your student storage account container<br>
27 \$containername = "student01" # Example: student01 |<br>
28 # SKIP this command if you kept your environment from the<br>
29 # TR19 Exploring MapReduce in HDInsight using 31 -Permission Off  $\overline{3}$ 

5. Create the container for the census files by selecting the following lines of code and pressing F8 to execute them. NOTE: Skip this step if you retained your HDInsight cluster environment from the TR19 Exploring MapReduce in HDInsight using .NET lab.

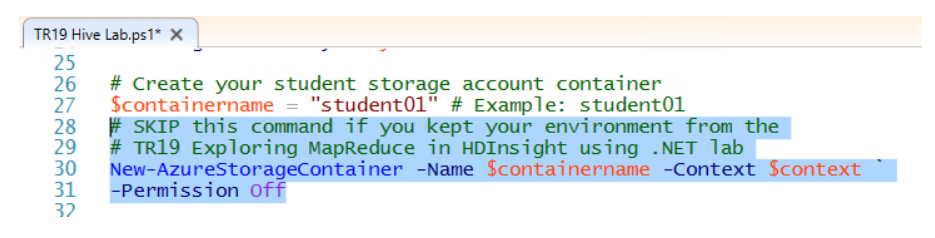

6. Select the following lines of code to copy the MapReduce part-00000 file to your student container. NOTE: Skip this step if you retained your HDInsight cluster environment from the TR19 Exploring MapReduce in HDInsight using .NET lab.

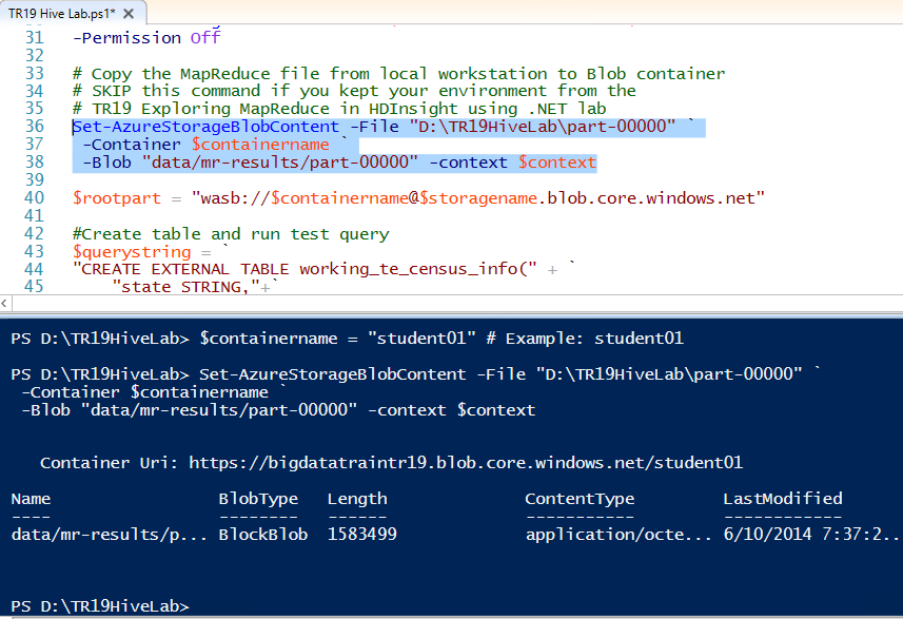

# **Summary**

You now have the environment prepared to run Hive queries.

# <span id="page-13-0"></span>Running Hive commands as a job

In this exercise, you will learn the essentials how to execute HiveQL queries against HDInsight using the PowerShell interfaces. You will learn the similarities of HiveQL with SQL Server Transact-SQL.

# **Initial setup for this exercise**

Go to the Windows PowerShell ISE with TR19 Hive Lab.ps1 already opened.

There are several ways to run Hive commands within PowerShell. In this first example, you will learn how to run a set of HiveQL commands as a job.

In this exercise, you will create a Hive table and perform a select statement against the table using the following sequence:

- Create a \$querystring with the commands. Each command uses a semi-colon end of line delimiter.
- Create the Hive Job Definition.
- Start the HDInsight job
- Wait for the results
- View the job output.

### **Running Hive statements as a job**

1. Select the following command to tell Hive where the data resides on Azure blob storage. By default, Hive will expect to locate files in the default container for the HDInsight cluster.

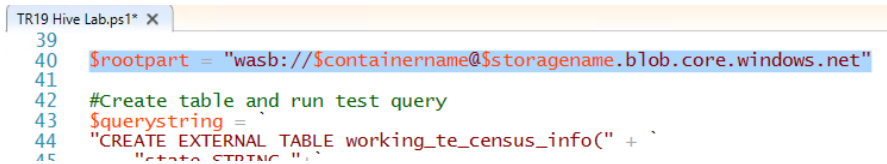

2. Select the following command and press F8 to create the query variable that will be used to create the Hive table based on the map-reduce results **part-00000** file.

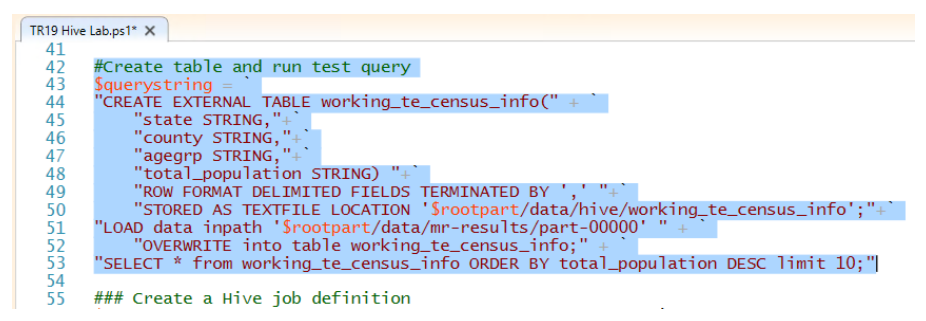

In reviewing the syntax, you will see that the table was defined with the EXTERNAL option. This tells Hive to keep the data if the table is dropped. You'll also see that the data is stored as a TEXTFILE with comma separated fields. You can submit multiple HiveQL statements as long as they are separated by a semi-colon. Notice that the STRING data type does not include a length.

3. Select the following four commands in the script and press F8 to submit the Hive job and return the results.

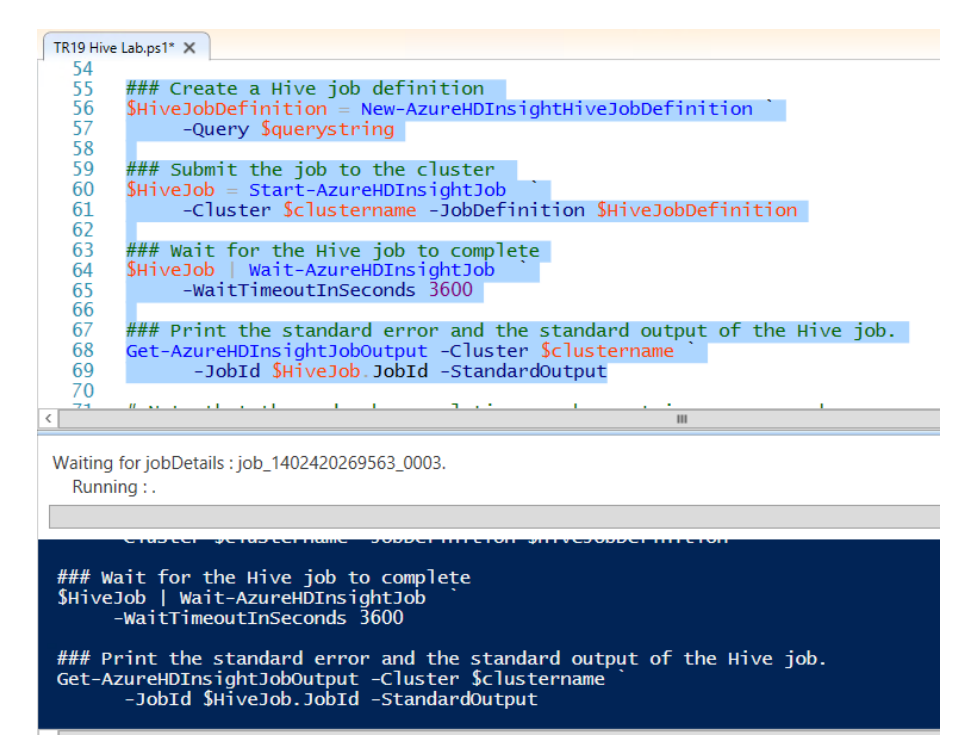

You could have piped the commands together similar to the way you executed the streaming map-reduce job in the prior exercise.

4. Scroll through the console results to see the output.

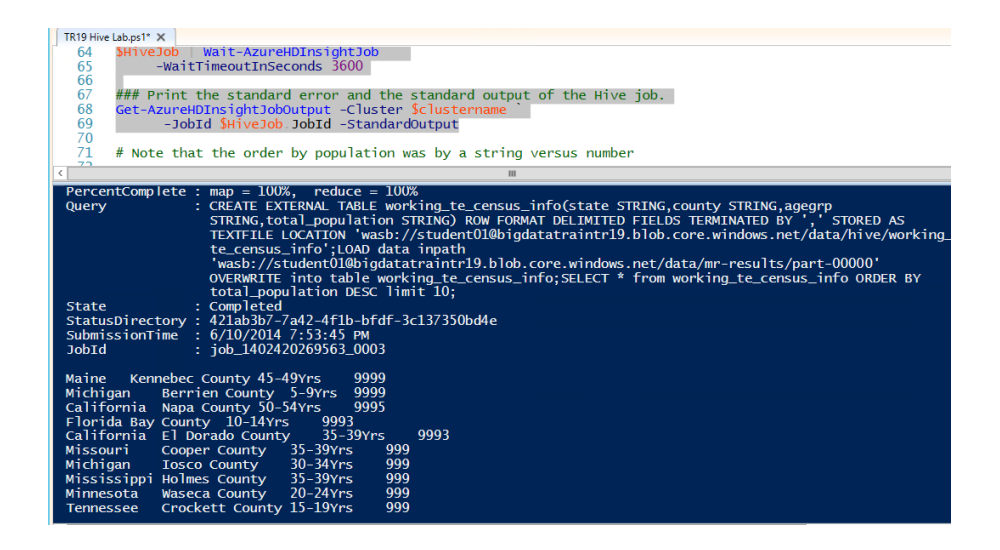

Running Hive statements as a job like this allows you to fire off a long running query and then view the results later by skipping the Wait-AzureHDInsightJob command.

# <span id="page-16-0"></span>Running **Hive** commands using Invoke-Hive

The Invoke-Hive cmdlet is a shortcut for defining a hive job, submitting the job and then waiting for the results.

### **Using Invoke-Hive**

1. To use the Invoke-Hive, you need to first set the execution context to your HDInsight cluster if you have more than one cluster under your subscription. Select the following command and press **F8** to set the context.

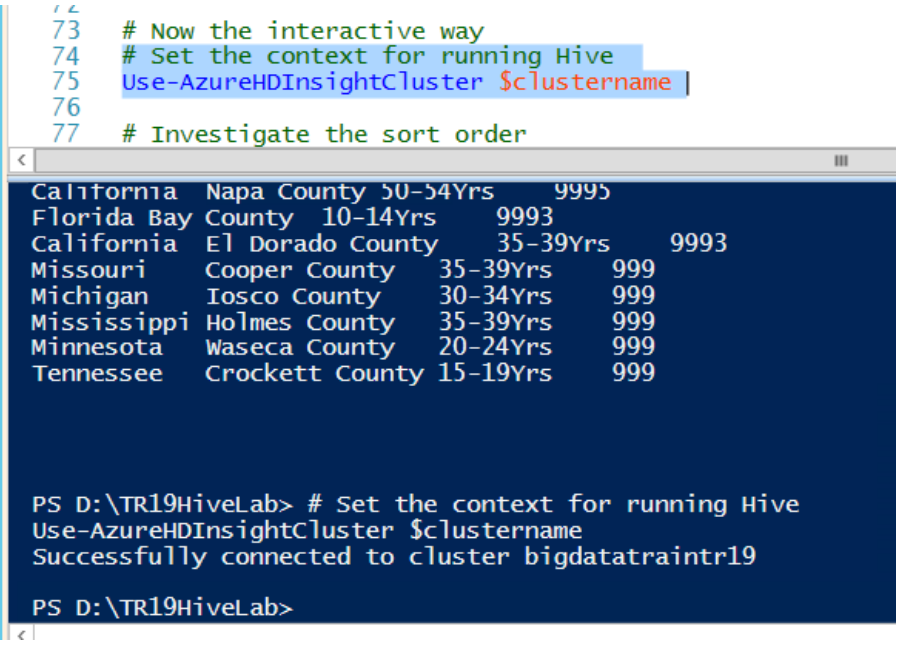

2. To view the definition of a Hive table, you can use the DESCRIBE command. Select the following command and press **F8** to see the table definition for the *working\_te\_census\_table*.

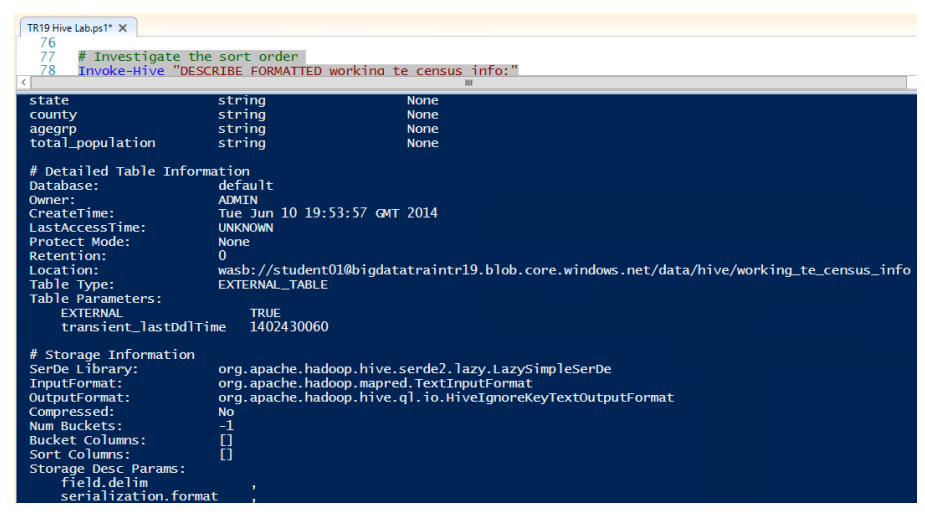

Notice the total\_population is a string. This is why the sort order for the first query did not make sense initially. Scroll through the other table information to see how the table is stored.

3. HiveQL syntax includes the CAST() function for converting data types. Select the following commands and press F8 to show the correct results.

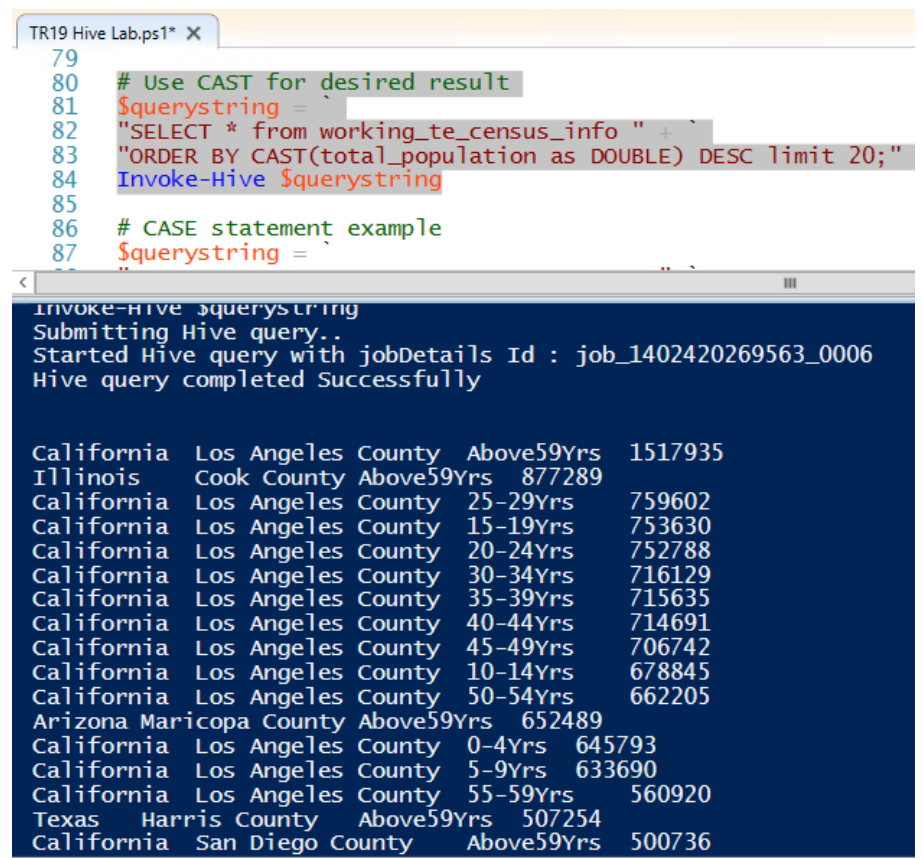

4. HiveQL syntax includes the CASE statement. Select the following commands and press F8 to see how the CASE statement can be used to provide additional grouping of age categories.

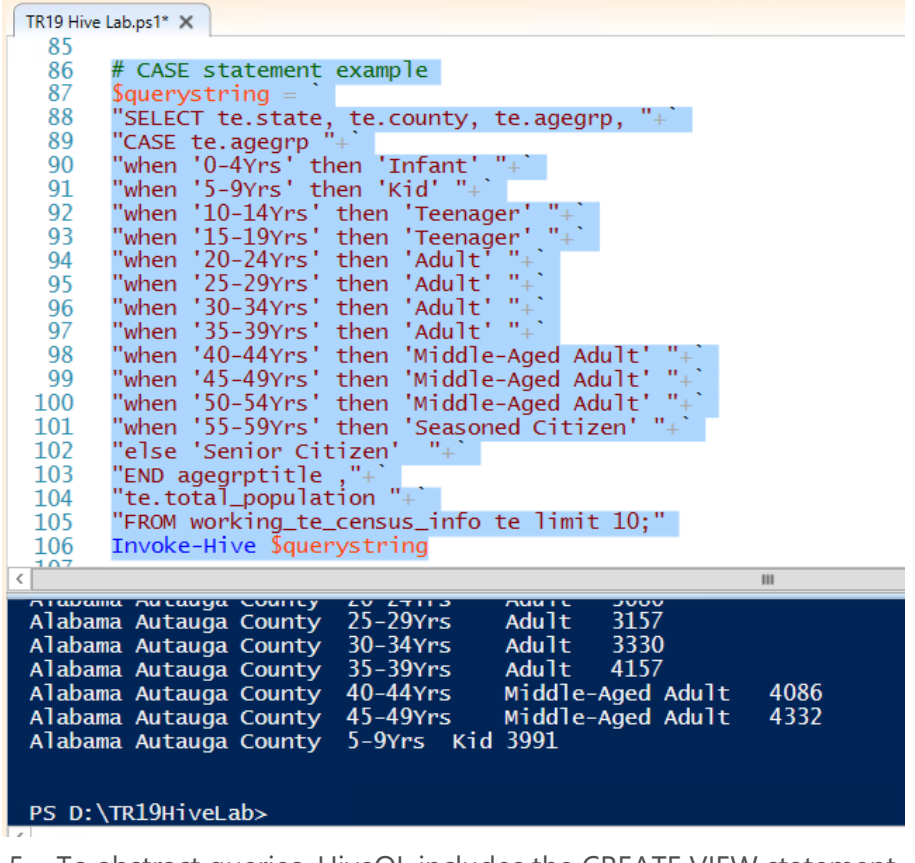

5. To abstract queries, HiveQL includes the CREATE VIEW statement. To create a view based on the prior query that also includes casting the total\_population column as a number, select the following commands and press F8.

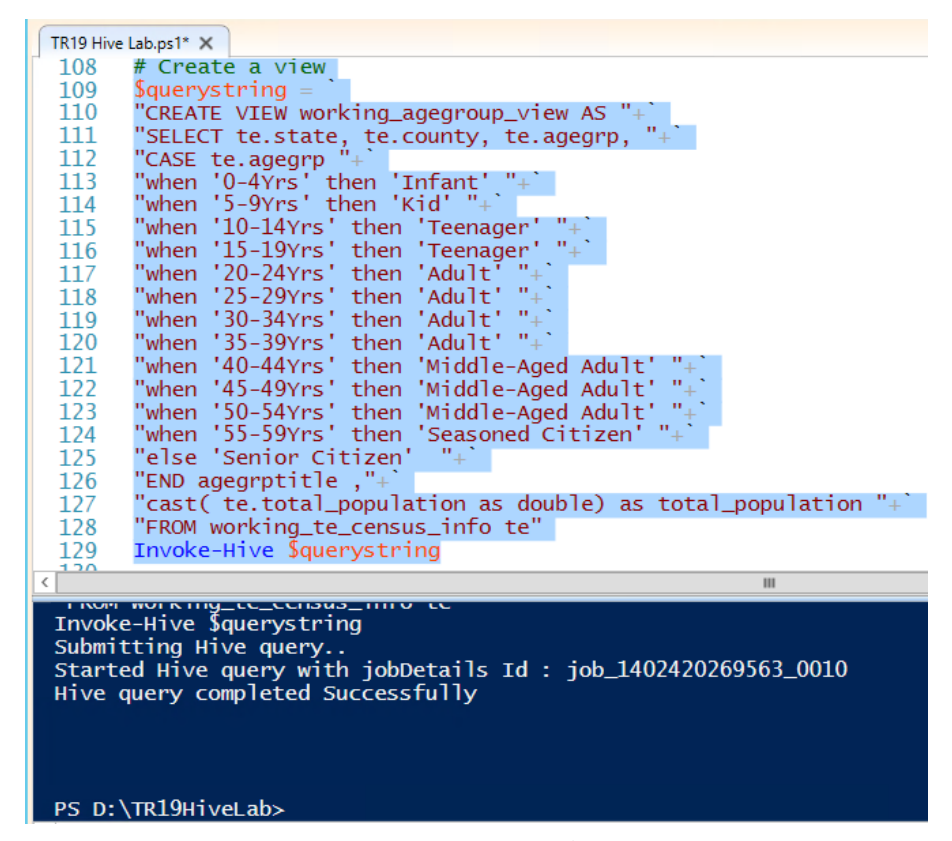

6. Creating a view does not improve performance, but it does make repeated queries easier. To run a view, select the following commands and press F8.

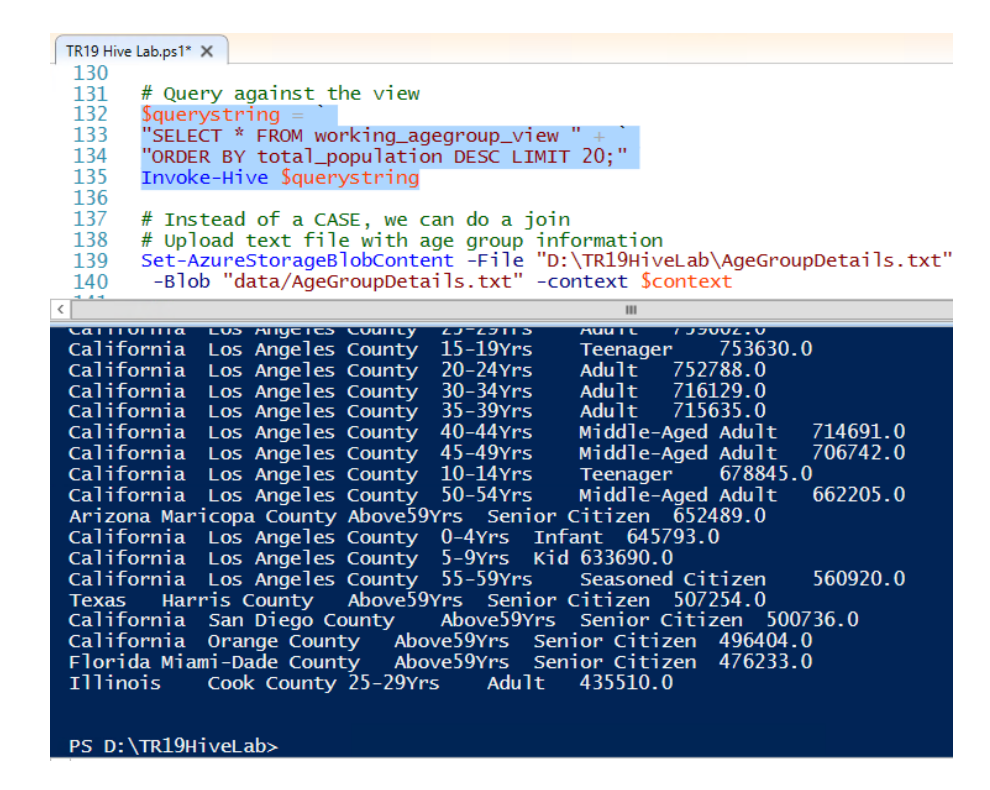

### **Performing a join query**

1. From a database design perspective, rather than using a CASE statement, it might be better to create a lookup table and then use the HiveQL join syntax. To upload the data for the age group lookup, select the following command and press **F8**.

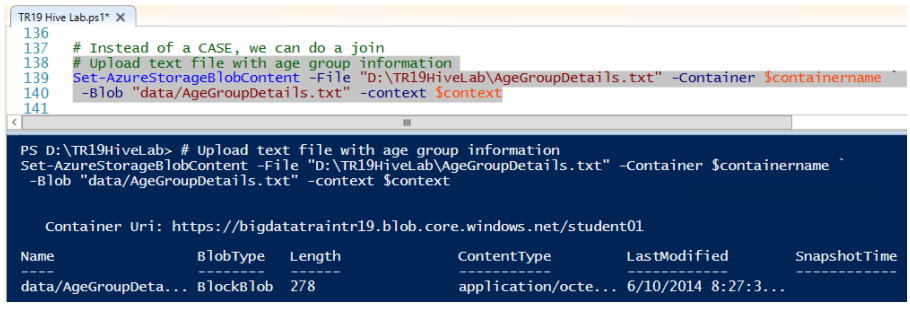

2. To create the lookup table and see the results in Hive, select the following commands and press F8.

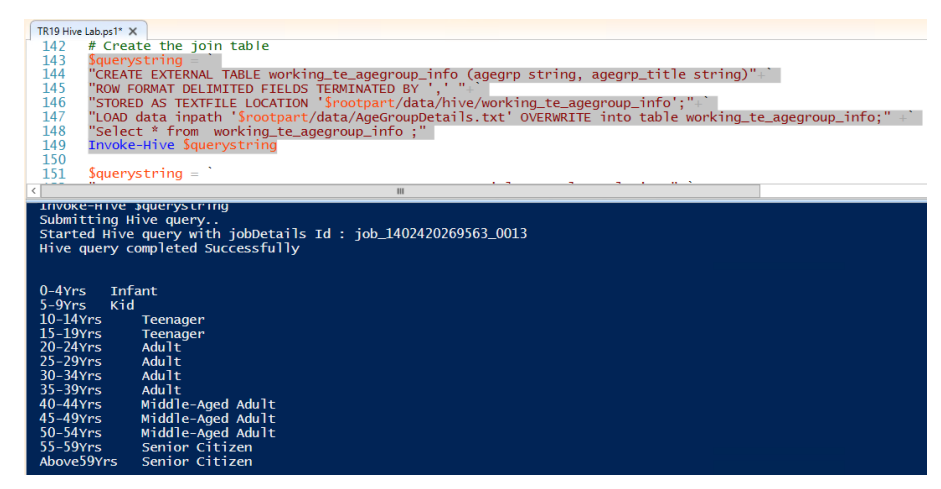

3. To run a select statement with a join, select the following commands and press F8. Notice the different PowerShell string syntax you can use to avoid string concatenation errors.

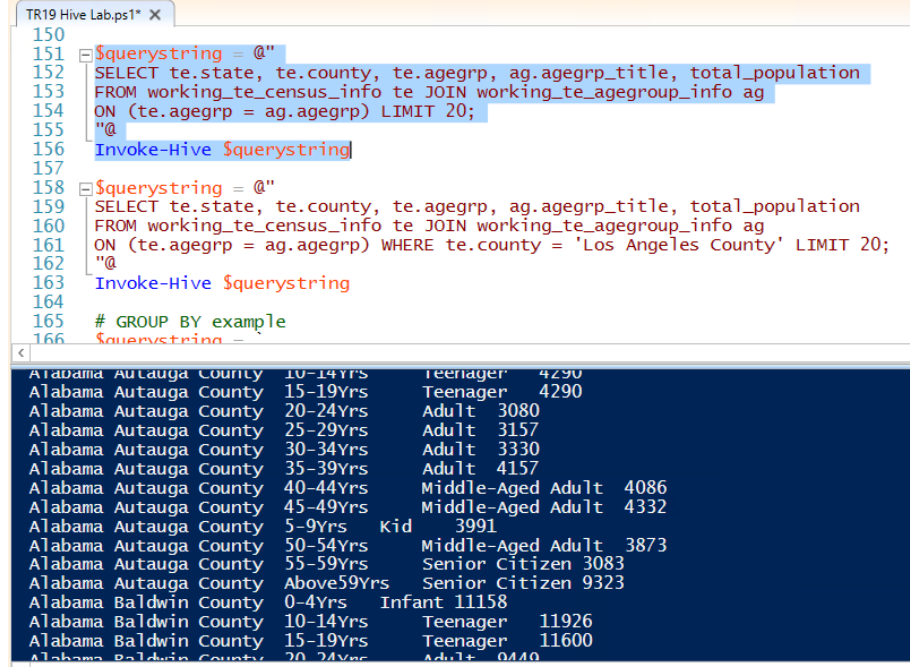

4. To run a query with a combination where and join clause, select the following commands and press **F8**.

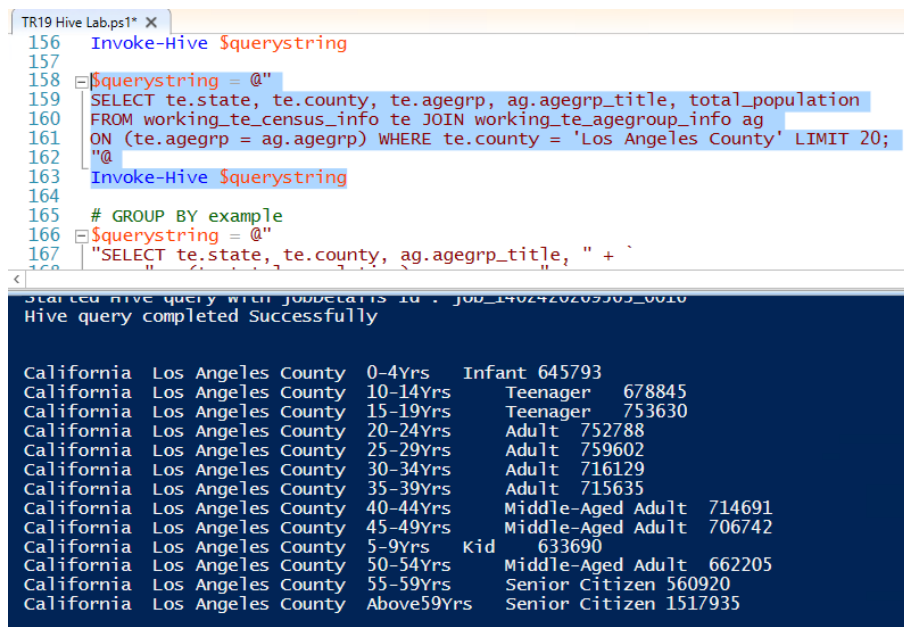

5. The GROUP BY clause is similar to Transact-SQL as well. There is a slight change in how ORDER BY works. To run a group by query with a join, select the following commands and press **F8**.

```
TR19 Hive Lab.ps1* X
 165
         # GROUP BY example
 166 \Box$querystring = \Box"
 167
         SELECT te.state, te.county, ag.agegrp_title,
 168
               sum(te.total_population) as sum_pop
 169
         FROM working_te_census_info te
 170
         JOIN working_te_agegroup_info ag ON (te.agegrp = ag.agegrp)
         GROUP BY te.state, te.county, ag.agegrp_title<br>ORDER BY sum_pop DESC LIMIT 20;
 \begin{array}{c} 171 \\ 172 \end{array}173
         "a
         # Note column number in order by not supported,
 174
 175
         # but you can use an alias
 176
         Invoke-Hive $querystring
ı
       ரசாக
                  COUR COUNTLY
                                    Auu It
 California Los Angeles County
                                                               1432475.0
                                               Teenager
                                              1265881.0
 Texas
           Harris County
                                    Adult
Illinois<br>
Cook County Senior Citizen 1189655.0<br>
Arizona Maricopa County Adult 1073967.0<br>
Illinois Cook County Middle-Aged Adult 10644
                Cook County Middle-Aged Adult 1064443.0
 California San Diego County
                                               Adult 952684.0
Arizona Maricopa County Senior Citizen 860950.0<br>California Orange County Adult 840734.0
 Texas Harris County
                                   Middle-Aged Adult 830036.0
Texas Harris County Middle-Aged Adult 650056.0<br>
New York Kings County Middle-Aged Adult 762594.0<br>
Texas Dallas County Adult 734758.0<br>
Texas Dallas County Adult 734758.0
                                   Senior Citizen 732653.0<br>
y Adult 702023.0<br>
Teenager 699766.0
           Harris County
 Texas
 Florida Miami-Dade County
 Illinois
                 Cook County
 New York
                  Queens County
                                         Adult 687360.0
```
### **Running a script of HiveQL statements**

HDInsight allows you to run Hive commands that are in a text file which is stored in a storage container. In this exercise, you will learn how to run HiveQL statements using the Invoke-Hive command. For larger jobs, you will want to use the New-

AzureHDInsightHiveJobDefinition cmdlet with the –File parameter to schedule the job and check back later with the results.

1. There are some cases where you must run your HiveQL statements using a file. The D:\TR19HiveLab\m3case1.hql file contains the query shown for the Like query example. To upload the file to Azure storage so that you can execute it, select the following command and press **F8**.

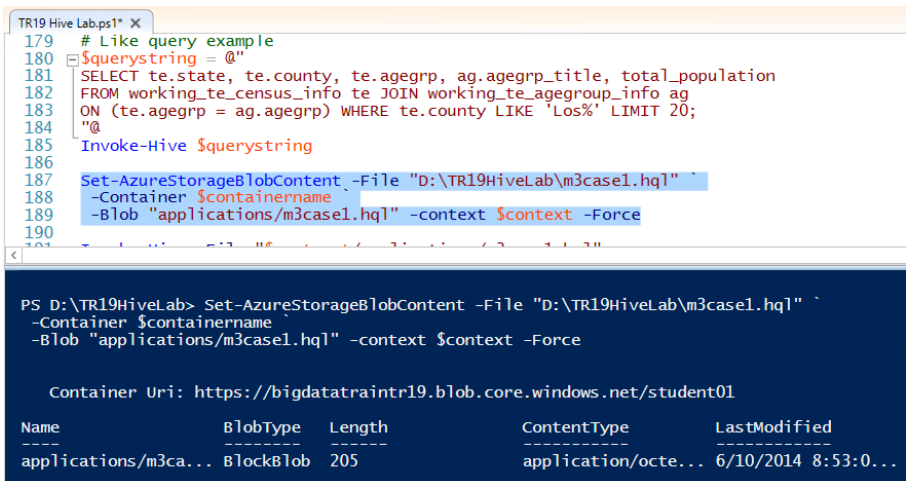

2. To run the file with the HiveQL statement, select the following command and press **F8**.

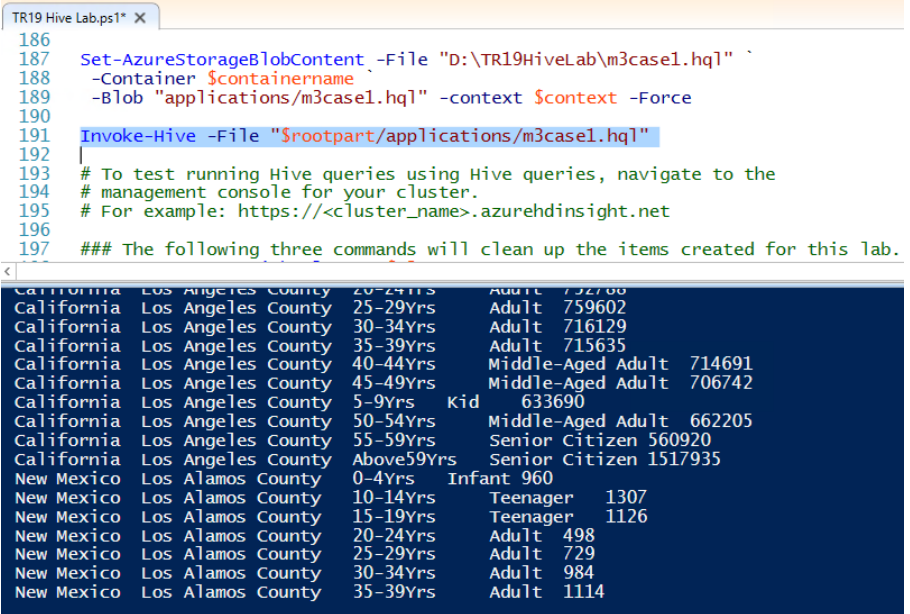

# <span id="page-23-0"></span>Using the Hive console with HDInsight

Starting in June 2014, the HDInsight team brought back the ability of running Hive queries through the Manage Cluster web interface. The console is a useful way of testing out Hive queries before automating execution of them using PowerShell. In this exercise, you will run a query using the console.

- 1. Navigate to https://<your\_cluster>.azurehdinsight.net.
- 2. Enter in your user name Admin and password Pass@word12 in the credentials dialog.
- 3. Select the text for the Like query in the TR19 Hive Lab.ps1 shown below and copy the text to the clipboard.

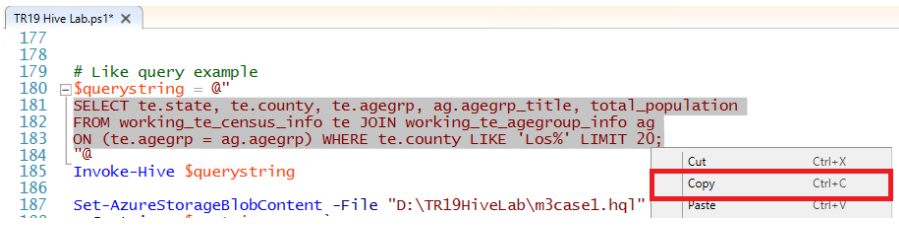

4. Go back to the browser and enter in a **Query Name** such as **HiveLike** and then paste the HiveQL statement into the editor region.

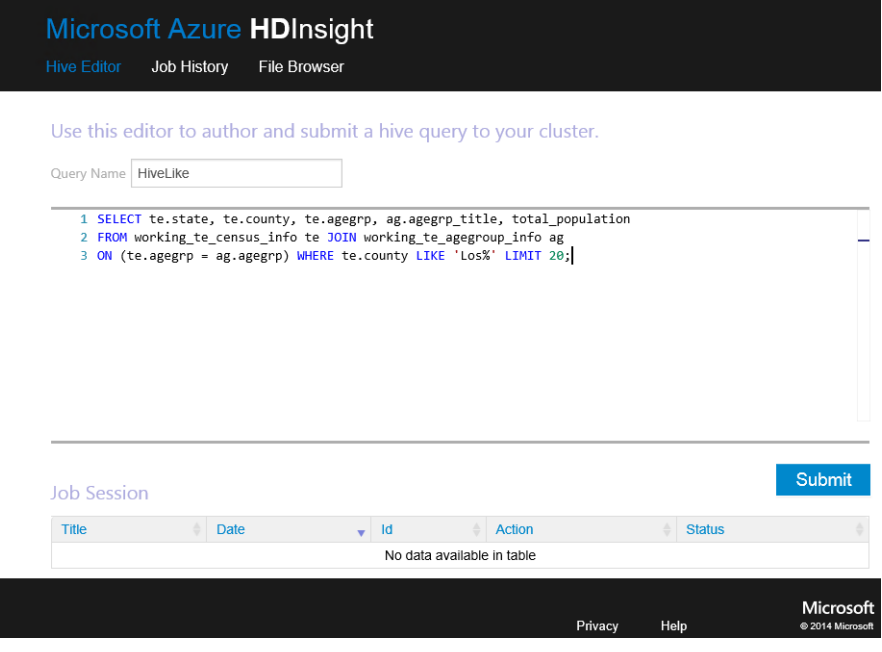

- 5. Click **Submit** to run the query. HDInsight displays the progress of the query in the **Status** column.
- 6. Once the **Status** value shows **Succeeded**, click on the Title link for the query to view the results.

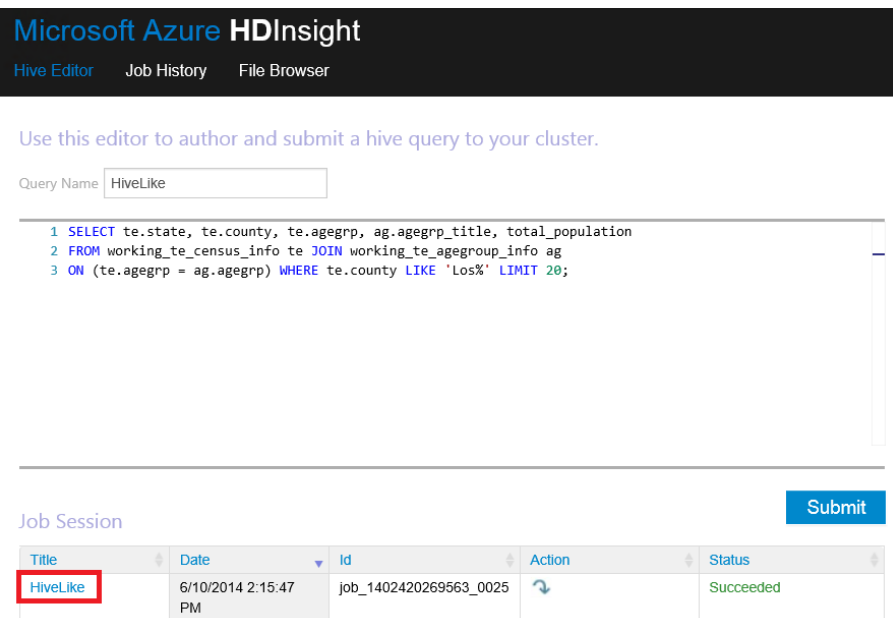

7. HDInsight displays a status page as shown below that lists the Job Query, Job Output and Job Log.

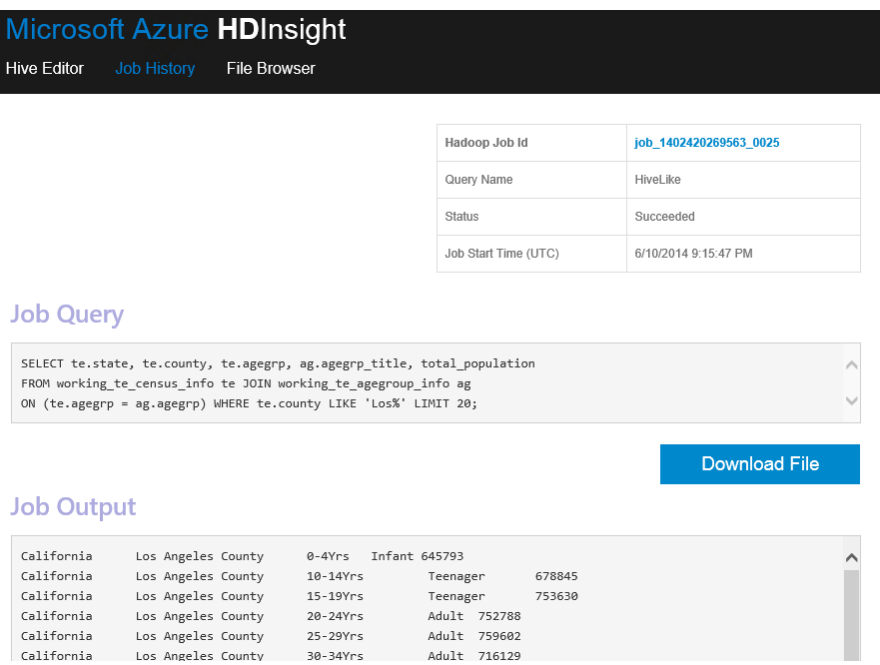

# **Summary**

In this set of exercises, you learned the different ways of running HiveQL statements and the similarities of HiveQL to Transact-SQL. For a complete HiveQL language reference, go to

[https://cwiki.apache.org/confluence/display/Hive/LanguageManual.](https://cwiki.apache.org/confluence/display/Hive/LanguageManual)

# <span id="page-26-0"></span>Terms of Use

**© 2014 Microsoft Corporation. All rights reserved.** By using this Hands-on Lab, you agree to the following terms:

The technology/functionality described in this Hands-on Lab is provided by Microsoft Corporation in a "sandbox" testing environment for purposes of obtaining your feedback and to provide you with a learning experience. You may only use the Hands-on Lab to evaluate such technology features and functionality and provide feedback to Microsoft. You may not use it for any other purpose. You may not modify, copy, distribute, transmit, display, perform, reproduce, publish, license, create derivative works from, transfer, or sell this Hands-on Lab or any portion thereof.

COPYING OR REPRODUCTION OF THE HANDS-ON LAB (OR ANY PORTION OF IT) TO ANY OTHER SERVER OR LOCATION FOR FURTHER REPRODUCTION OR REDISTRIBUTION IS EXPRESSLY **PROHIBITED.** 

THIS HANDS-ONLAB PROVIDES CERTAIN SOFTWARE TECHNOLOGY/PRODUCT FEATURES AND FUNCTIONALITY, INCLUDING POTENTIAL NEW FEATURES AND CONCEPTS, IN A SIMULATED ENVIRONMENT WITHOUT COMPLEX SET-UP OR INSTALLATION FOR THE PURPOSE DESCRIBED ABOVE. THE TECHNOLOGY/CONCEPTS REPRESENTED IN THIS HANDS-ON LAB MAY NOT REPRESENT FULL FEATURE FUNCTIONALITY AND MAY NOT WORK THE WAY A FINAL VERSION MAY WORK. WE ALSO MAY NOT RELEASE A FINAL VERSION OF SUCH FEATURES OR CONCEPTS. YOUR EXPERIENCE WITH USING SUCH FEATURES AND FUNCITONALITY IN A PHYSICAL ENVIRONMENT MAY ALSO BE DIFFERENT.

**FEEDBACK**. If you give feedback about the technology features, functionality and/or concepts described in this Hands-on Lab to Microsoft, you give to Microsoft, without charge, the right to use, share and commercialize your feedback in any way and for any purpose. You also give to third parties, without charge, any patent rights needed for their products, technologies and services to use or interface with any specific parts of a Microsoft software or service that includes the feedback. You will not give feedback that is subject to a license that requires Microsoft to license its software or documentation to third parties because we include your feedback in them. These rights survive this agreement.

MICROSOFT CORPORATION HEREBY DISCLAIMS ALL WARRANTIES AND CONDITIONS WITH REGARD TO THE HANDS-ON LAB ,

INCLUDING ALL WARRANTIES AND CONDITIONS OF MERCHANTABILITY, WHETHER EXPRESS, IMPLIED OR STATUTORY, FITNESS FOR A PARTICULAR PURPOSE, TITLE AND NON-INFRINGEMENT. MICROSOFT DOES NOT MAKE ANY ASSURANCES OR REPRESENTATIONS WITH REGARD TO THE ACCURACY OF THE RESULTS, OUTPUT THAT DERIVES FROM USE OF THE VIRTUAL LAB, OR SUITABILITY OF THE INFORMATION CONTAINED IN THE VIRTUAL LAB FOR ANY PURPOSE.

### **DISCLAIMER**

This lab contains only a portion of new features and enhancements in Microsoft SQL Server 2014. The exercises are built on the General Availability release as of October 25, 2013 and updated with the April 2014 release that includes HDInsight version 3.0. Some of the features might change in future releases of the product. In this lab, you will learn about some, but not all, new features.